Paolo Oreto

# GEPIA OO.PP. Software per il calcolo delle parcelle nelle opere pubbliche

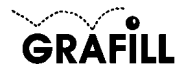

## Paolo Oreto GEPIA OO.PP. Software per il calcolo delle parcelle nel settore delle opere pubbliche

ISBN 88-8207-119-7 EAN 9 788882 0701196

Software, 7 Seconda edizione: ottobre 2003

Oreto, Paolo <1948> GEPIA OO.PP. : software per il calcolo delle parcelle nel settore delle opere pubbliche / Paolo Oreto. – 2. ed. riv. e aggiornata Palermo : Grafill, 2003. (Software ; 7) ISBN 88-8207-19-7 1. Ingegneri – Onorari – Legislazione. 2. Architetti – Onorari – Legislazione. 343.4506 CDD-20 CIP – Biblioteca centrale della Regione siciliana

© **Editoria tecnica**

via Principe di Palagonia 87/91 – 90145 Palermo Telefono 091/6823069 – Fax 091/6823313 Internet http://www.grafill.it – E-mail grafill@grafill.it

Finito di stampare nel mese di ottobre 2003 presso Nuova graphicadue S.r.l. – Via Sidney Sonnino – Palermo

Tutti i diritti di traduzione, di memorizzazione elettronica e di riproduzione sono riservati. Nessuna parte di questa pubblicazione può essere riprodotta in alcuna forma, compresi i microfilm e le copie fotostatiche, né memorizzata tramite<br>alcun mezzo, senza il permesso scritto dell'Editore. Ogni riproduzione non autorizzata sarà perseguita Nomi e marchi citati sono generalmente depositati o registrati dalle rispettive case produttrici.

# Sommario

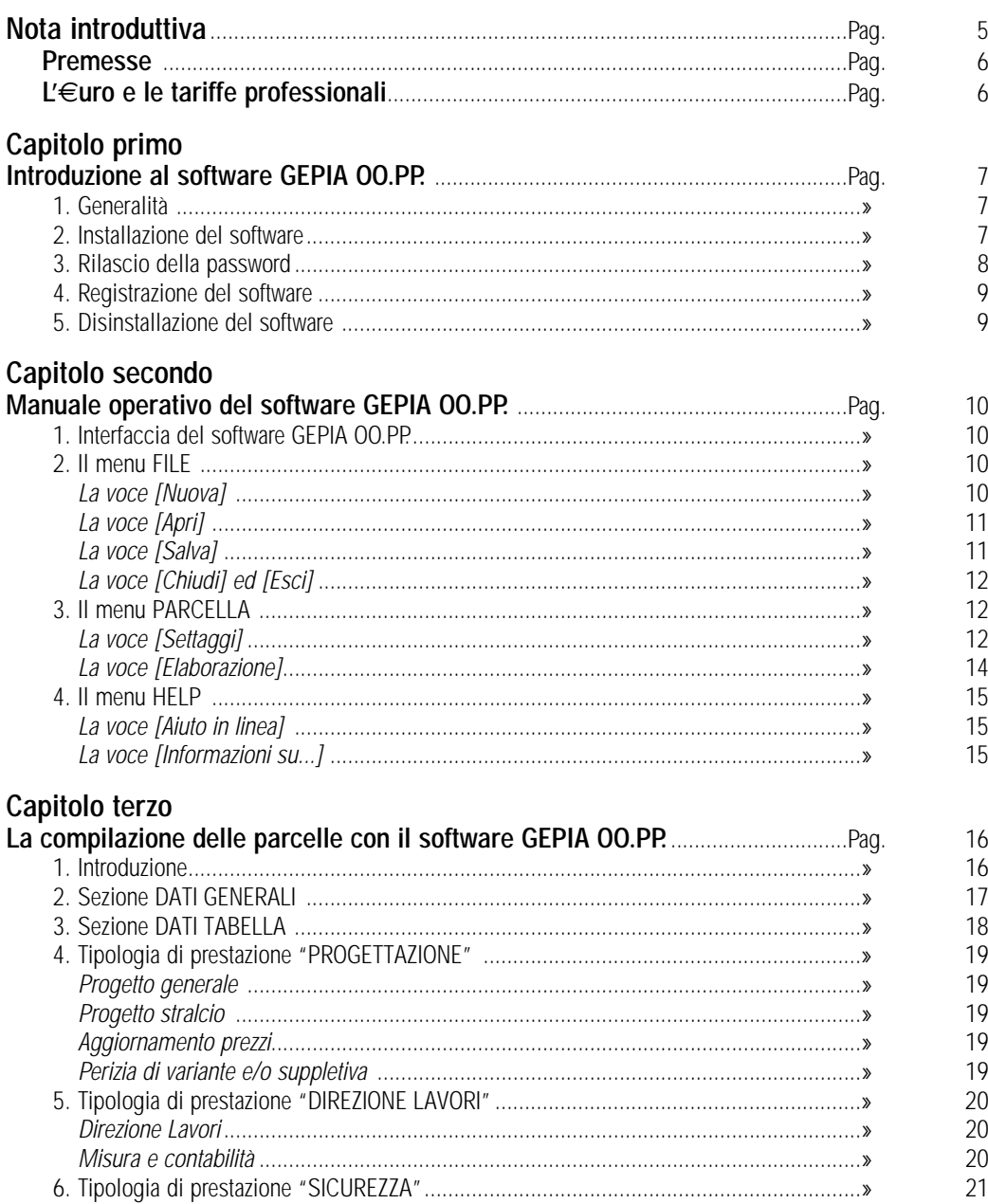

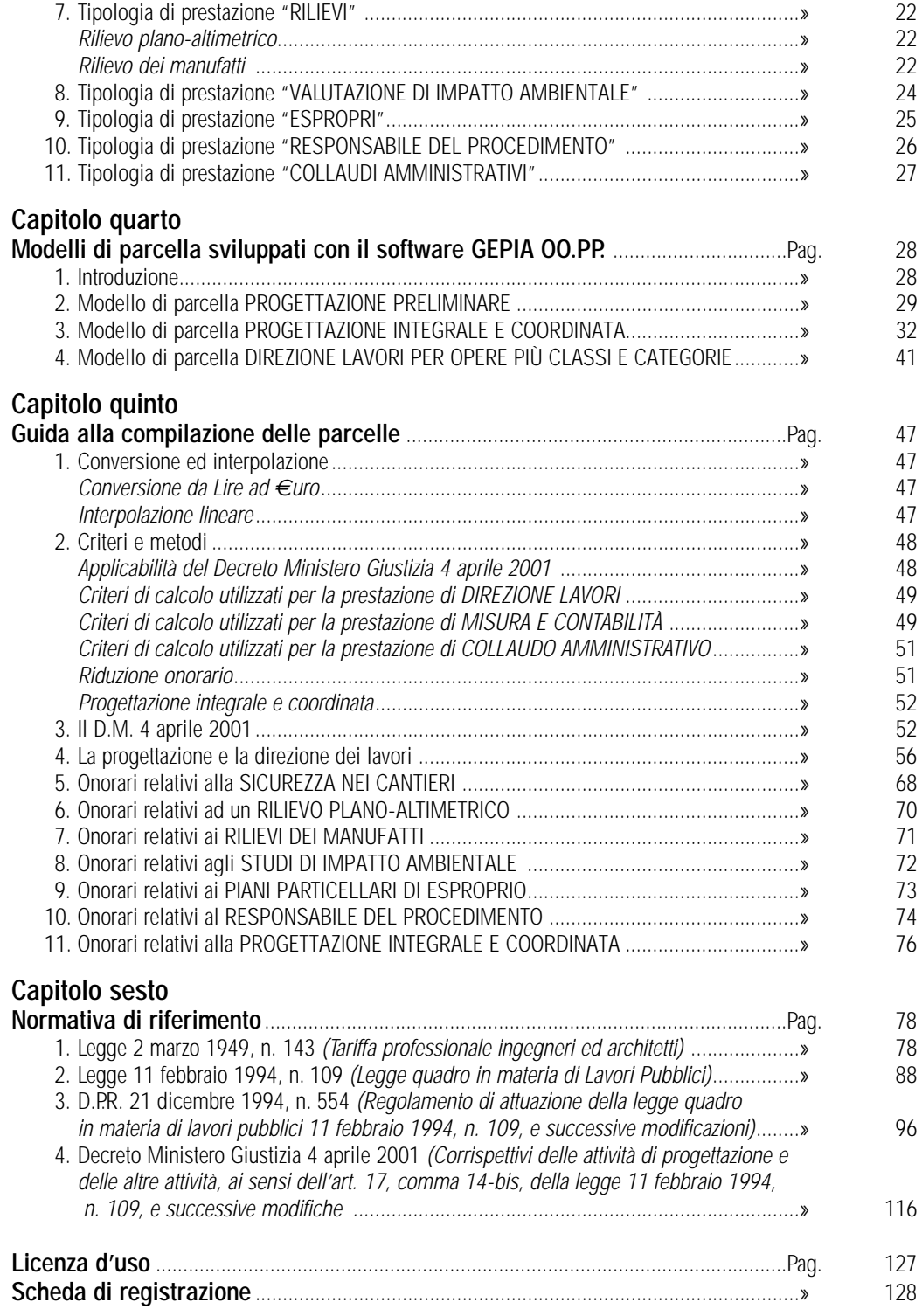

# **Nota introduttiva**

#### **Premesse**

Con il Decreto 4 aprile 2001 il Ministro della Giustizia di concerto con il Ministro dei Lavori Pubblici ha emanato il decreto relativo ai corrispettivi delle attività di progettazione e delle altre attività, ai sensi dell'articolo 17, comma 14-*bis*, della Legge 11 febbraio 1994, n. 109 e successive modifiche, che non si limita ad adeguare i corrispettivi per le opere commissionate dai soggetti pubblici, ma cambia il metodo di costruzione della parcella intervenendo sulla Tabella "A" e disegnando per ogni Classe e Categoria una curva legata a tre parametri: importo minimo, massimo e parametro di tendenza. La nuova tariffa, oltre a modificare le percentuali di applicazione nelle varie Classi e Categorie, integra anche la Tabella "B" con la "B1" ed inserisce le suddivisioni previste dalla Legge "Merloni" con progetto preliminare, definitivo, esecutivo e direzione lavori.

Le descrizioni delle prestazioni parziali della Tabella "B" sono state riformulate alla luce di quanto previsto non soltanto dalla Legge "Merloni" ma anche dal suo Regolamento di attuazione approvato con D.P.R. 21 dicembre 1999, n. 554; nella Tabella "B1" sono state inserite, invece, tutte quelle prestazioni non contemplate nella Tabella "B" allegata alla Legge 143/1949.

Vengono introdotti, poi, i compensi per attività legate ai rilievi plano-altimetrici e dei manufatti, alle prestazioni del responsabile e dei coordinatori in materia di sicurezza, agli studi di impatto ambientale ed alle attività di supporto al responsabile del procedimento. L'aggiornamento delle tariffe professionali era stato previsto dall'art. 17, comma 14-*bis* della Legge "Merloni" che recita:

*"I corrispettivi delle attività di progettazione sono calcolati, ai fini della determinazione dell'importo da porre a base dell'affidamento, applicando le aliquote che il Ministro di Grazia e Giustizia, di concerto con il ministro dei Lavori Pubblici, determina, con proprio decreto, ripartendo in tre aliquote percentuali la somma delle aliquote attualmente fissate, per i livelli di progettazione, delle tariffe in vigore per i medesimi livelli. Con lo stesso decreto sono rideterminate le Tabelle dei corrispettivi a percentuale relative alle diverse Categorie dei lavori, anche in relazione ai nuovi oneri finanziari assicurativi e la percentuale per il pagamento dei corrispettivi per le attività di supporto di cui all'art. 7, comma 5, nonché le attività del responsabile del progetto e le attività dei coordinatori in materia di sicurezza introdotti dal D.L.vo 14 agosto 1996, n. 494".*

È da precisare che la Legge "Merloni" all'art. 17, comma 14-*quater* ribadisce l'inderogabilità dei minimi di tariffa ai sensi dell'articolo unico della Legge 5 maggio 1976, n. 340 sottolineando, però, che, ai sensi dell'articolo 12-*bis* della Legge 26 aprile 1989, n. 155 sono possibili riduzioni della tariffa che non possono superare il 20 per cento.

Novità anche nel campo dei rimborsi delle spese e dei compensi accessori che per le attività legate al Decreto 4 aprile 2001 devono essere riconosciuti forfettariamente nella misura massima del 30% per i lavori di importo pari o inferiore a €uro 25.822,84 e nella misura minima del 15% per i lavori di importo pari o superiore a  $\epsilon$ uro 51.645.689,90, con interpolazione lineare per importi intermedi; nel caso, poi, che l'importo dei rimborsi delle spese e dei compensi accessori superi gli importi legati alle percentuali minime sopra riportate devono essere prodotti i giustificativi della spesa per l'intero ammontare del rimborso e degli oneri accessori.

È novità anche nel caso di affidamento parziale delle fasi di progettazione e direzione dei lavori: in tale evenienza non è prevista alcuna maggiorazione. Nuovo è anche il metodo di calcolo relativo alla progettazione integrale e coordinata con il riconoscimento del valore della ideazione e del coordinamento generale delle prestazioni con indicazione del metodo di calcolo da utilizzare.

#### **L'€uro e le tariffe professionali**

Dall'1 marzo 2002 l'unica moneta avente corso legale in Europa è l'€uro e, quindi, in attuazione dell'art. 4 del Decreto Legislativo n. 213 del 25 giugno 1998 recante "*Disposizioni per l'introduzione dell'€uro nell'ordinamento nazionale*" e del Decreto Legislativo n. 206 del 15 giugno 1999 sulle "*Disposizioni integrative e correttive del Decreto Legislativo n. 213/98*", quando un importo in Lire contenuto in norme vigenti che stabiliscono tariffe, prezzi amministrati o comunque imposti non costituisce autonomo importo monetario da pagare o contabilizzare ed occorre convertirlo in €uro, l'importo convertito va utilizzato con due cifre decimali per importi originariamente espressi in migliaia di Lire.

Per quanto concerne le disposizioni di cui al D.M. 4 aprile 2001, per quanto attiene alla Tabella "A", volendo trasformarla con importi in €uro, occorre anche intervenire nella colonna dei coefficienti "n" e "q": il primo resta immutato poiché è funzione logaritmica dei due importi "I1" ed "I2" posti l'uno a numeratore e l'altro a denominatore; il secondo essendo, invece, una funzione logaritmica dell'importo "I<sub>1</sub>" deve essere modificato. Si riportano, qui di seguito, i coefficienti "q" per importi espressi in Lire e per importi espressi in €uro.

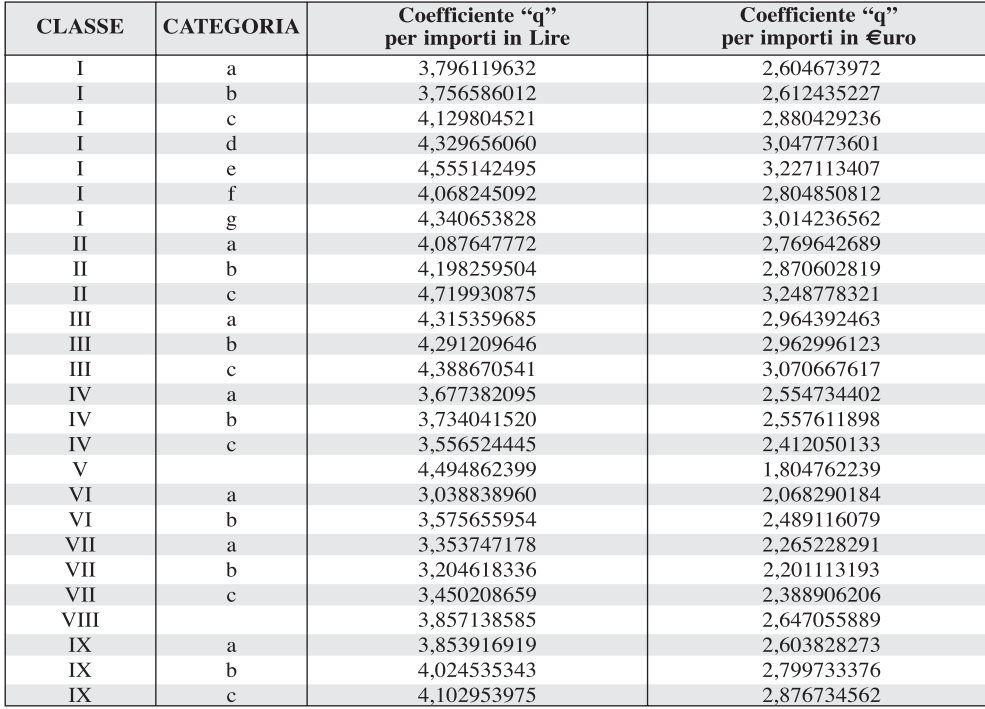

# Capitolo Primo **Introduzione al software GEPIA OO.PP.**

# **1. Generalità**

**GEPIA OO.PP.**, software per il calcolo delle parcelle nel settore delle opere pubbliche, consente il calcolo automatico dei corrispettivi per le attività di progettazione e per le altre attività previste dall'articolo 17, comma 14-*bis*, della Legge 11 febbraio 1994, n. 109 e successive modificazioni ed integrazioni ai sensi del Decreto del Ministero della Giustizia 4 aprile 2001, pubblicato sulla G.U.R.I. del 26 aprile 2001, n. 96 ed entrato in vigore il 27 aprile dello stesso anno, con le modifiche nascenti dall'introduzione dell'€uro come moneta unica.

Lo scopo di **GEPIA OO.PP.** è, quindi, quello di redigere le parcelle per Ingegneri ed Architetti secondo le ultime tariffe approvate per gli incarichi di opere pubbliche, con importi espressi in €uro sia in fase di input che di output. Ciò significa che l'inserimento dei dati avverrà con importi espressi in €uro e, dopo l'elaborazione della parcella, sarà possibile visualizzarla con tale valuta (è possibile, altresì, scegliere in fase di settaggio la possibilità di visualizzare gli importi oltre che in €uro, anche in Lire). In particolare, **GEPIA OO.PP.** consente di inserire, modificare, archiviare, visualizzare e stampare le parcelle per prestazioni professionali nel campo della progettazione (progetto generale, progetto stralcio, aggiornamento prezzi, perizia di variante), della direzioni dei lavori e della misura e contabilità, della sicurezza nei cantieri, dei rilievi (plano-altimetrici e di manufatti), della valutazione dell'impatto ambientale, dell'esproprio, del responsabile di procedimento e del collaudo amministrativo. Tutte le stampe, precedute da un'anteprima a video, potranno anche essere riversate su file per consentirne la personalizzazione.

# **2. Installazione del software**

# *2.1. Requisiti per l'installazione*

**GEPIA OO.PP.** può essere utilizzato su qualsiasi Personal Computer che sia dotato dei requisiti minimi di seguito riportati:

- sistema operativo Microsoft Windows 95-OSR2 e successive;
- processore 486DX o superiore (consigliato Pentium);
- disco rigido con almeno 20Mb liberi;
- memoria RAM 32Mb;
- lettore CD-ROM:
- risoluzione monitor consigliata 800x600.

# *2.2. Procedura di installazione*

Per installare il software **GEPIA OO.PP.** inserire il CD-ROM nell'apposito drive. Se è abilitata la "*notifica di inserimento automatico*" del CD-ROM, si avvierà automaticamente la seguente finestra di presentazione:

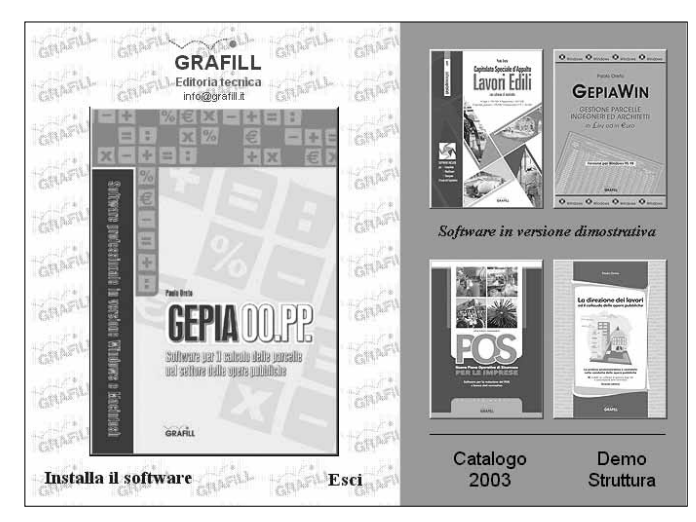

Selezionare il software **GEPIA OO.PP.** e, alla visualizzazione della maschera successiva, cliccare sul pulsante **INSTALLA IL SOFTWARE** che avvierà una procedura di installazione guidata. Seguire la procedura in ogni sua fase e confermare le relative richieste.

Se sul PC non è abilitata la "*notifica di inserimento automatico*" del CD-ROM seguire la procedura di seguito riportata:

- 1) inserire il CD-ROM nell'apposito drive;
- 2) cliccare sul pulsante **AVVIO** di Windows;
- 3) dal menu a tendina selezionare il comando **[ ESEGUI ]**;
- 4) digitare nel campo **[ APRI ]** quanto segue D:\DISK1\Setup.exe; *N.B.: La lettera "D" identifica l'unità CD-ROM; verificare il nome della vostra unità CD-ROM tramite l'apertura del programma Gestione Risorse.*
- 5) confermare con **OK** e si avvierà l'installazione che occorrerà seguire nelle richieste.

#### **3. Rilascio della password**

Per registrare il software **GEPIA OO.PP.** occorre richiedere alla **GRAFILL S.r.l.** la password utente, senza la quale il software è utilizzabile soltanto in *versione demo*.

Per utilizzare **GEPIA OO.PP.** in *versione demo* avviare il software ed alla comparsa della maschera "Registrazione software" cliccare sul pulsante ANNULLA. La registrazione può avvenire in una delle due modalità di seguito riportate.

#### PASSWORD ON-LINE

La registrazione on-line consente di generare la propria password in piena autonomia. Optando per questa modalità, basterà seguire le seguenti procedure:

- 1) collegarsi all'indirizzo Internet: http://www.grafill.it/pass/reggep.php3
- 2) inserire nella maschera di registrazione i codici "A" e "B" impressi nell'adesivo posto sulla scheda riportata alla fine del presente manuale.

La password richiesta su Internet viene generata in tempo reale ed inviata all'utente per e-mail, all'indirizzo che avrà comunicato durante la registrazione.

#### PASSWORD A MEZZO FAX

La registrazione a mezzo fax necessita un intervento diretto della **GRAFILL S.r.l.**. Optando per questa modalità, basterà seguire le seguenti procedure:

- 1) compilare, in tutte le sue parti, la scheda di registrazione riportata alla fine del presente manuale, avendo cura di riportare sia il codice "A" che il codice "B";
- 2) inviare la scheda compilata al numero di fax

#### **091.6823313**

Effettuando la richiesta di password per fax, la GRAFILL S.r.l. entro 24 ore dalla ricezione della scheda di registrazione, provvederà al relativo invio, a mezzo fax o e-mail.

#### **4. Registrazione del software**

Dopo aver ricevuto, a mezzo fax o e-mail, la password per la registrazione di **GEPIA OO.PP.** occorre procedere come indicato di seguito; così facendo verranno abilitate tutte le funzioni del software, altrimenti utilizzabile in versione demo:

1) avviare **GEPIA OO.PP.**, selezionando l'icona relativa al software dal seguente percorso:

#### **[AVVIO]** → **[PROGRAMMI]** → **[GRAFILL]**

2) comparirà a video la maschera di registrazione del software:

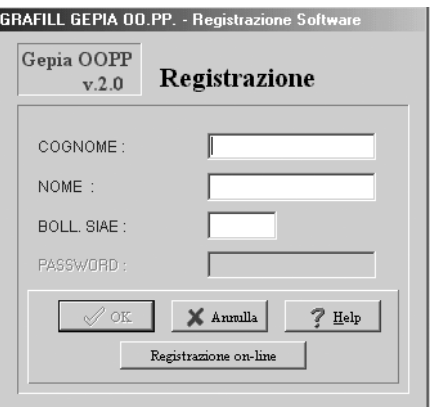

nella quale occorre inserire **[ COGNOME ]**, **[ NOME ]**, **[ CODICE A ]** e **[ PASSWORD ]**.

**3**) Cliccare sul pulsante il **OK** e, automaticamente, il software **GEPIA OO.PP**. abiliterà tutte le sue funzioni non disponibili precedentemente.

#### **5. Disinstallazione del software**

Per disinstallare il software occorre seguire la procedura di seguito riportata:

- 1) cliccare sull'icona **[Risorse del computer]** presente sul desktop;
- 2) cliccare sull'icona **[Pannello di controllo]**;
- 3) cliccare sull'icona **[Installazione applicazioni]**;
- 4) dal pannello Installa/Rimuovi selezionare il software **GEPIA OO.PP.**, cliccare sul pulsante AGGIUNGI/RIMUOVI ed avviare la procedura di disinstallazione;
- 5) seguire la procedura e le relative richieste.

# Capitolo Secondo **Manuale operativo del software GEPIA OO.PP.**

## **1. Interfaccia del software GEPIA OO.PP.**

La maschera principale del software **GEPIA OO.PP.** viene avviata eseguendo l'applicazione secondo il percorso già citato e dopo aver completato la procedura di registrazione.

Si riporta, di seguito, la "*Barra menu*" di accesso alle varie funzioni:

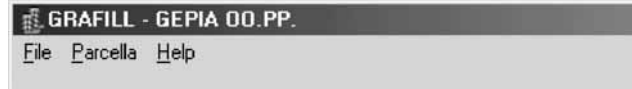

Ogni voce riportata è un menu a discesa che contiene l'elenco delle funzioni relative alla voce stessa ed il cui contenuto è visualizzabile con un click del mouse sul menu stesso oppure con l'abbreviazione di tastiera **ALT** unitamente all'iniziale del menu.

Per avviare il menu [**File**], basterà cliccare su [Alt + F]; così, per avviare il menu [**Parcella ]**, basterà cliccare su **[ Alt + P ]** e per avviare il menu **[ Help ]**, basterà cliccare su **[ Alt + H ]**.

Alcune funzioni dei menu potrebbero essere disabilitate, essendo legate ad operazioni che prevedono un documento di parcella aperto (ad esempio le funzioni relative a **[ Salva ]**, **[ Chiudi ]**, **[ Settaggi ]**, **[ Elaborazione** ] sono strettamente legate alla parcella che si sta redigendo e, quindi, in avvio di software non risulteranno abilitate): la selezione delle voci disabilitate non dà luogo ad alcuna operazione.

Nei paragrafi successivi si analizzano di seguito i menu del software **GEPIA OO.PP.** e le relative funzioni ad essi associati.

#### **2. Il menu FILE**

Il menu **[ File ]** elenca le voci **[ Nuova ]**, **[ Apri ]**, **[ Salva ]**, **[ Chiudi ]** ed **[ Esci ]**.

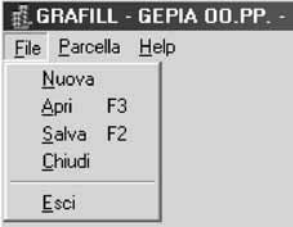

## - *La voce [ Nuova ]*

Consente di creare una nuova parcella con il software **GEPIA OO.PP.** e può essere costituita da una o più parti (ad esempio, progettazione e direzione dei lavori con più Classi e Categorie). La scelta della voce **[ Nuova ]** mostra all'utente la maschera "*Salva la nuova parcella…*" di seguito riportata:

 $10$ 

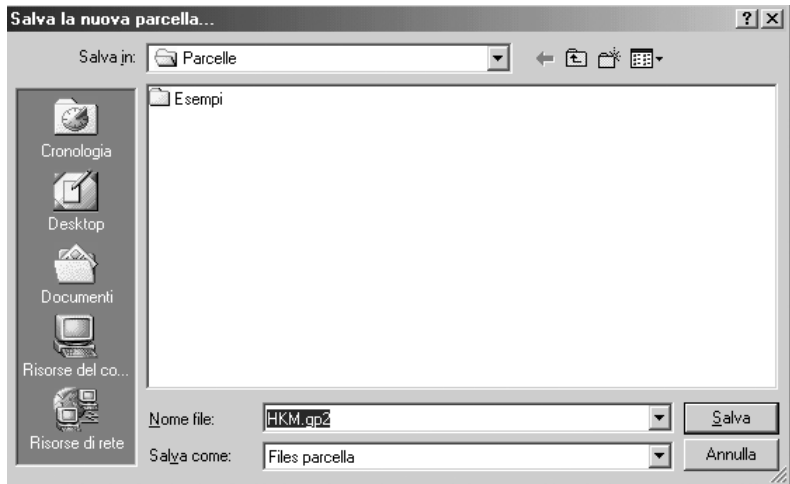

Per creare una parcella digitare il nome che si vuole attribuire al file nell'apposito campo e premere il pulsante **SALVA**. In automatico il software **GEPIA OO.PP**. inserirà un codice che è possibile variare. Nel menu a tendina "Salva in" viene visualizzato il percorso entro il quale viene salvata la parcella: in automatico le parcelle verranno salvate nella cartella "Parcelle" posta all'interno della cartella principale del software **GEPIA OO.PP.**.

Se si vuole tornare alla maschera di Avvio occorre premere il pulsante ANNULLA.

La creazione di una nuova parcella, rende disponibile una pulsantiera sotto la "*Barra menu*" della maschera di Avvio.

La pulsantiera consente all'utente di spostarsi all'interno di varie sezioni, di compilarle e di adeguare, quindi, la stesura della parcella alla natura delle prestazioni fornite.

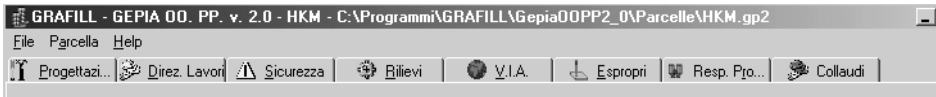

# - *La voce [ Apri ]*

La scelta della voce **[ Apri ]** consente all'utente di aprire una parcella già archiviata. Selezionata la voce si aprirà la maschera "*Selezionare la parcella da aprire…*": evidenziare il file dalla cartella di archivio e cliccare sul pulsante **APRI**.

Se si vuole tornare alla maschera di Avvio occorre premere il pulsante **ANNULLA**.

In alternativa è possibile aprire una parcella in archivio con il tasto funzione **[F3]**.

La "*Barra menu*" della maschera di Avvio renderà disponibile la pulsantiera con le varie sezioni della parcella.

# - *La voce [ Salva ]*

Questa voce è attiva nel menu soltanto quando con un file di parcella è aperto e consente di salvare i dati immessi senza chiudere il lavoro.

È consigliabile utilizzare ripetutamente tale funzione durante lo sviluppo di una parcella per ovviare a perdite di dati dovute all'arresto del programma o del sistema.

È possibile attivare la funzione **[ Salva ]** con il tasto funzione **[F2]**.

#### - *La voce [ Chiudi ] e la voce [ Esci ]*

La voce **[ Chiudi ]** chiude la parcella attiva dopo avere salvato le ultime modifiche apportate al file che è attivo.

La voce **[ Esci ]** esce dall'applicazione dopo avere salvato le ultime modifiche apportate al file che è attivo.

#### **3. Il menu PARCELLA**

Il menu **[ Parcella ]** elenca le voci **[ Settaggi ]** ed **[ Elaborazione... ]** ed entrambe sono attive solamente quando è aperto un file di parcella. Si riporta di seguito la relativa maschera e si analizzano le varie voci.

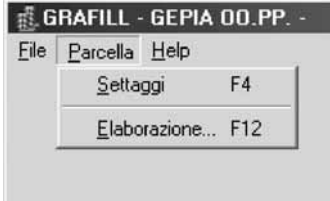

#### - *La voce [ Settaggi ]*

 $\overline{12}$ 

Con la voce **[ Settaggi ]**, disponibile anche attraverso la pressione del tasto **[F4]**, possono essere inseriti dati relativi all'intera parcella nella relativa maschera suddivisa in quattro sezioni: **[ Dati Parcella ]**; **[ Percentuali** ]; **[ Compensi Documentati ]**, disponibile in caso di compensi accessori documentati; **[ Acconti ]**.

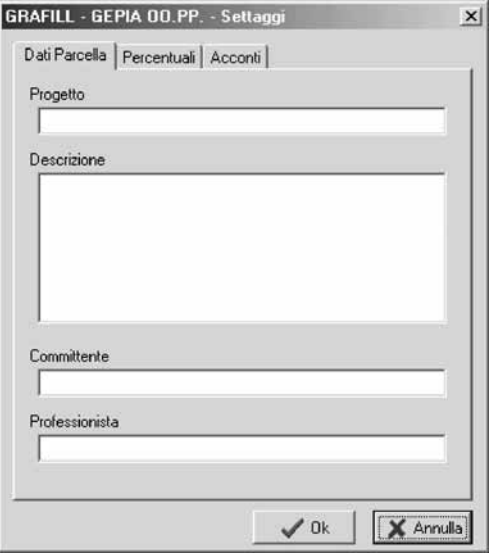

Nella sezione **[ Dati Parcella ]** è possibile inserire il nome del progetto, una breve descrizione (di cui potranno essere stampate solo tre righe), il committente e il professionista che

firma il progetto. La sezione successiva **[ Percentuali ]** è divisa in tre sottosezioni, come mostra la figura sottostante:

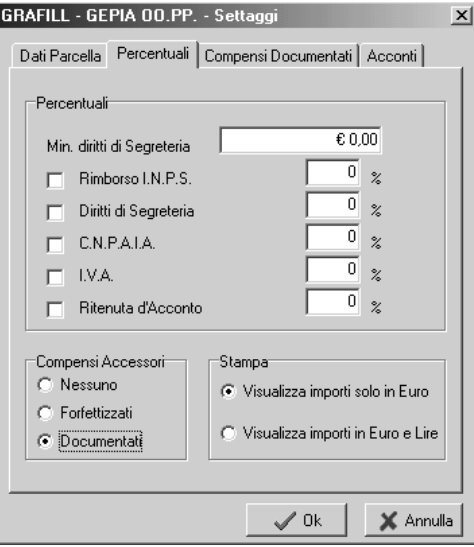

**[** *Percentuali* **]**: consente di modificare le percentuali relative ai Diritti di segreteria, al rimborso I.N.P.S., alla Cassa Nazionale, all'I.V.A. ed alla Ritenuta d'acconto; è possibile inserire un eventuale minimo di Diritti di segreteria nei casi in cui sia stato fissato dall'Ordine presso il quale si chiede la vidimazione. Per l'inserimento di questi dati nell'elaborazione della parcella è necessario selezionare le opzioni cliccando sulle caselle corrispondenti. **[** *Stampa* **]**: imposta la stampa degli importi solo in €uro o in €uro e Lire.

**[** *Compensi Accessori* **]**: permette di impostare il calcolo del rimborso spese ("Nessuno", "Forfettizzati", "Documentati"). La selezione della voce "Documentati" rende disponibile l'ulteriore sezione **[ Compensi Documentati ]**.

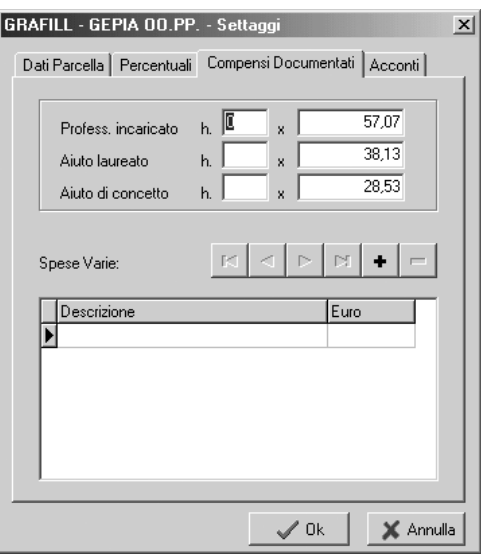

La sezione **[ Compensi Documentati ]** è stata inserita per permettere all'utente di specificare le spese da calcolare in fase di elaborazione. In essa sono presenti le voci fisse **[ Professionista incaricato ]**, **[ Aiuto laureato ]** e **[ Aiuto di concetto ]**, in cui si inseriscono il numero di ore lavorative e il compenso orario (per default sono inseriti i compensi orari di cui al D.M. 3-9-1997, n. 417 con la conversione in €uro). Più in basso una tabella consente di elencare tutte le spese con relativi importi e descrizioni. L'uso della tabella è facilitato da un navigatore le cui funzioni sono accessibili anche da tastiera:

Evidenzia sulla tabella la prima spesa inserita (CTRL +  $\nabla$ ).

Seleziona la spesa precedente quella corrente  $(\uparrow)$ .

Seleziona la spesa successiva quella corrente  $(\psi)$ .

Evidenzia sulla tabella l'ultima spesa inserita (CTRL +  $\Delta$ ).

Aggiunge una riga alla tabella e permette di editare la nuova spesa (INS).

Elimina la spesa corrente dietro conferma dell'operazione (CTRL + CANC).

Per modificare una spesa inserita in precedenza basta selezionare la riga corrispondente, cliccare su di essa e digitare nuovamente i dati desiderati.

**[** *Acconti* **]**: elenca gli acconti con importi e descrizioni. L'uso della tabella è identico a quello descritto per la tabella "Spese varie" della sezione **[ Compensi Documentati ]**. I dati della finestra "Settaggi" possono essere confermati premendo **OK** o annullati con **ANNULLA**. Le eventuali operazioni eseguite sulle tabelle "Acconti" e "Compensi Documentati" non sono interessate dalle funzioni di questi due pulsanti, essendo legate all'utilizzo dei rispettivi navigatori, come già specificato.

# - *La voce [ Elaborazione ]*

Avvia l'elaborazione e la stampa in anteprima della parcella attiva. Durante l'elaborazione vengono effettuati controlli sulla coerenza dei dati. Se viene rilevato un errore che non consente di continuare l'operazione viene mostrata una finestra di avviso. In particolare:

- *a)* **GEPIA OO.PP.** effettua un controllo sulla somma degli importi relativi alle diverse tipologie di parcelle. Quando questi ultimi sono diversi, compare una finestra con l'avviso **"***Le somme degli importi inseriti non coincidono***"** e si chiede all'utente se continuare nell'elaborazione della parcella. Tale controllo è eseguito nelle tipologie "Progetto generale", "Direzione lavori", "Sicurezza", "V.I.A.", "Responsabile di procedimento";
- *b)* se non è stata inserita alcuna parcella compare la finestra di avviso **"***Nessun importo è stato inserito***"** chiedendo se si desidera continuare nell'elaborazione;
- *c)* se la somma degli importi inseriti nella parcella di "Progetto stralcio" è maggiore o uguale alla somma degli importi inseriti in quella di "Progetto generale", compare l'avviso **"***Il totale degli importi di Progetto Stralcio NON è inferiore alla somma degli importi di Progetto General***e"**;

*d*) quando non si inserisce la scelta di responsabile interno o esterno uguale per tutti i record, compare una finestra con l'avviso **"***Il responsabile di procedimento deve essere sempre interno o esterno***"** e la procedura viene interrotta.

Al termine dell'elaborazione vengono mostrati a video tutti i dati inseriti con i relativi calcoli, i parziali, i totali e il rimborso spese, con la valuta scelta sui settaggi. All'elenco delle varie parcelle segue anche un riepilogo.

La visualizzazione è identica alla stampa ed è possibile sfogliare le varie pagine tramite barre di scorrimento o tenendo premuto il pulsante sinistro del mouse e spostando il dispositivo di puntamento nelle varie direzioni. Tali funzioni sono altresì disponibili da tastiera tramite i tasti Home Page  $(\mathbb{R})$ , Fine  $(\mathcal{Y})$ , Pg. Down  $(\mathcal{Y})$ , Pg. Up  $(\mathcal{P})$  e cursori.

Nella parte inferiore sinistra dello schermo viene visualizzato il numero di pagina, mentre nella parte superiore è disposta una barra strumenti fornita dei seguenti pulsanti:

- 100%  $\mathbf{v}$ Permette di impostare l'ingrandimento dell'anteprima di stampa. d Apri Fornisce la possibilità di aprire stampe precedentemente salvate.  $\blacksquare$  Salva Salva una stampa su file anche in formato .RTF. **图** Stampa Invia l'elaborato alla stampante. do Trova Avvia una ricerca di testo.  $B$ arre Abilita o disabilita le barre di scorrimento.
- X Chiudi Chiude l'anteprima di stampa e torna alla finestra principale.

# **4. Il menu Help**

Il menu **[ Help ]** elenca le voci **[ Aiuto in linea ]** e **[ Informazioni su… ]**.

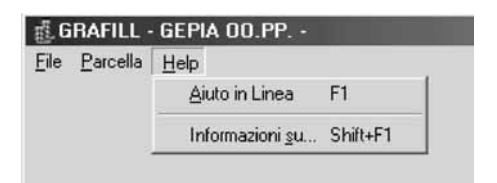

# - *La voce [ Aiuto in linea ]*

Selezionando **[ Aiuto in linea ]** o premendo **[F1]** si attiva l'Help del software.

# - *La voce [ Informazioni su… ]*

Selezionando [Informazioni su...] o con i tasti congiunti **SHIFT** + [F1] è possibile ottenere informazioni generali su **GEPIA OO.PP.**.

Nella maschera **[ Informazioni su… ]** sono anche presenti i link al sito e all'indirizzo di posta elettronica della **GRAFILL Editoria tecnica**.

# Capitolo Terzo **La compilazione delle parcelle con il software GEPIA OO.PP.**

# **1. Introduzione**

**GEPIA OO.PP.**, consente il calcolo dei corrispettivi per le attività di progettazione e per le altre attività previste dall'articolo 17, comma 14-*bis*, della Legge 11 febbraio 1994, n. 109 e s.m.i. ai sensi del D.M. della Giustizia 4 aprile 2001. Lo scopo di **GEPIA OO.PP.** è, quindi, quello di redigere parcelle per Ingegneri ed Architetti secondo le tariffe approvate per gli incarichi di opere pubbliche, con importi espressi in €uro. In particolare, **GEPIA OO.PP.** consente di inserire, modificare, archiviare, visualizzare e stampare parcelle per prestazioni nel campo della Progettazione (generale, stralcio, aggiornamento prezzi, perizia di variante), della Direzioni dei Lavori (con misura e contabilità), della Sicurezza, dei Rilievi (plano-altimetrici e di manufatti), della V.I.A., dell'Esproprio, del Responsabile del Procedimento e del Collaudo Amministrativo.

Si analizzano e descrivono, di seguito, l'inserimento dei dati nelle prestazioni delle varie tipologie di parcelle, specificando che è sempre possibile combinare le differenti tipologie per redigere un'unica parcella.

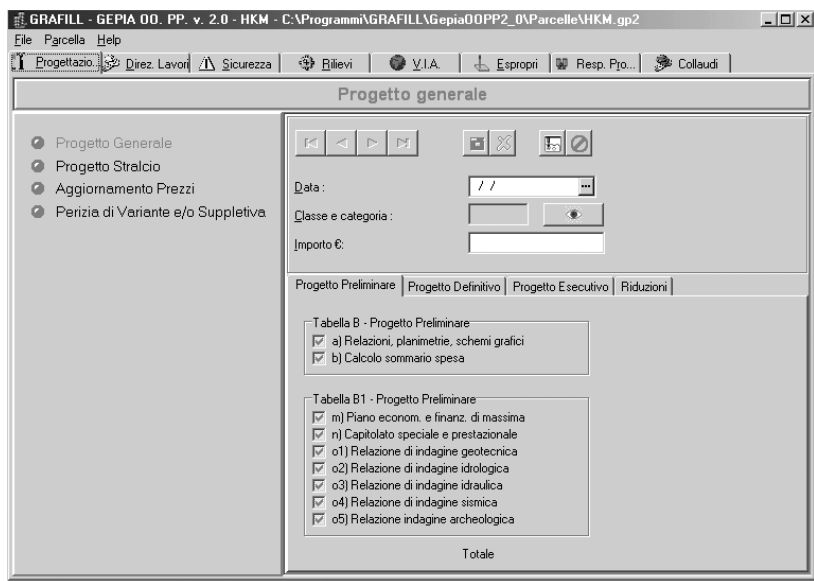

La scelta delle tipologie, effettuata tramite la pulsantiera posta sotto la barra menu, modifica l'interfaccia della finestra principale rendendo disponibili:

- a) l'indicazione della prestazione selezionata (posta sotto la pulsantiera);
- b) l'elenco delle prestazioni per le quali si vuole predisporre la parcella (area di sinistra): per default, la voce attiva è la prima. Le voci disponibili assumono una colorazione rossa se

attivate mediante un click del mouse, mentre il led posto alla loro sinistra indica se sono già stati inseriti dati sotto quella prestazione (assumendo anch'esso il colore rosso);

c) due aree di inserimento dati (a destra): **Sezione DATI GENERALI** nella parte superiore e **Sezione DATI TABELLA** nella parte inferiore.

## **2. Sezione DATI GENERALI**

La **Sezione DATI GENERALI** comprende i controlli per l'inserimento di Classe e Categoria e importo dei lavori, oltre i pulsanti per la navigazione e la compilazione della parcella.

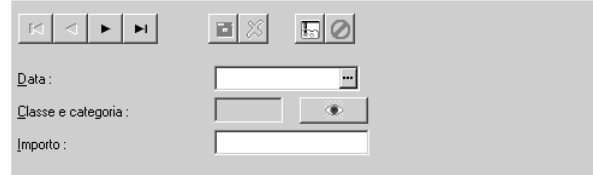

Il navigatore, posto in alto a sinistra, è seguito dai seguenti pulsanti:

Salva le modifiche apportate al record corrente.

Annulla le modifiche effettuate al record corrente

Inserisce un nuovo record.

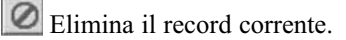

Nella parte sottostante ritroviamo un box per l'inserimento della data che può essere specificata dall'utente o scelta dal menu. Cliccando sul box **[ Classe e Categoria ]** o sul pulsante vicino, si apre la finestra "Classi e Categorie".

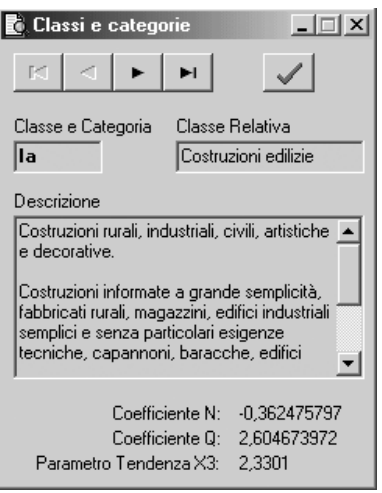

In essa è possibile la scelta della Classe e Categoria desiderata mediante il navigatore posto in alto a sinistra: nessuna modifica a questi dati è resa disponibile all'utente.

Cliccare sul pulsante  $\bullet$  o sulla finestra principale per nascondere quella corrente e impostare la Classe, che viene mostrata nella casella corrispondente.

L'ultimo box della **Sezione DATI GENERALI** permette di editare l'importo dei lavori in €uro. Se specificato, tale importo può comparire anche in Lire in fase di stampa.

L'inserimento di una nuova Classe e Categoria (o, in genere, di un nuovo record) setta il valore di alcuni campi (data, maggiorazioni, etc.) uguale al record attivo al momento dell'operazione se quest'ultimo è disponibile, altrimenti vengono automaticamente settati i valori di default.

L'eliminazione della Classe e Categoria corrente è preceduta da una richiesta di conferma.

In nessun caso è permesso cambiare tipologia di parcella o avviare l'elaborazione senza avere confermato le eventuali modifiche apportate ai dati.

Il salvataggio delle modifiche è comunque subordinato ad un controllo sulla loro validità, in seguito al quale, per riscontro negativo, si informa l'utente delle errate impostazioni.

#### **3. Sezione DATI TABELLA**

Questa sezione contiene una serie di "*cartelle*" all'interno delle quali è possibile navigare mediante un click del mouse.

Tale sezione è, quindi, variabile in funzione della parcella che si sta redigendo (ad esempio, se si sta elaborando una parcella riferita alla PROGETTAZIONE, nella **sezione DATI TABELLA**, ritroveremo le "*cartelle*" di "Progetto preliminare", "Progetto definitivo", "Progetto esecutivo" e "Riduzioni", come mostrato in figura).

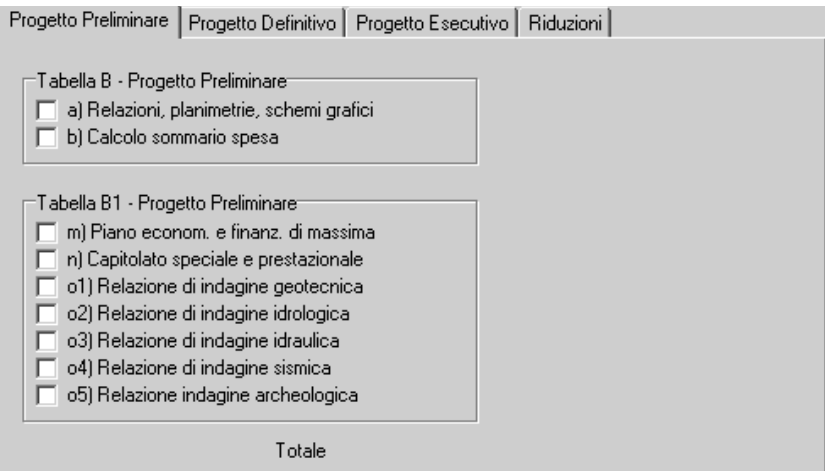

In ogni cartella, quindi, sono distribuite per tipologia tutte le voci per il calcolo delle aliquote di base, delle maggiorazioni, delle riduzioni e quanto attinente alla parcella che si sta redigendo.

Dopo la conferma dei dati inseriti in una parcella, **GEPIA OO.PP.** visualizza sulla maschera, le aliquote parziali concernenti il record corrente. Tutti i relativi calcoli sono, comunque, disponibili nella stampa sia video che su carta. Si ricorda, altresì, che è possibile procedere all'esportazione del file per l'utilizzo con qualsiasi Word processor e, quindi, per la personalizzazione.

# **4. Tipologia di prestazione "PROGETTAZIONE"**

L'opzione della tipologia "Progettazione" rende disponibili le seguenti prestazioni: "Progetto Generale", "Progetto Stralcio", "Aggiornamento Prezzi", "Perizia di variante e/o suppletiva" e per la redazione delle parcelle relative alle prestazioni precedentemente individuate si fa riferimento al D.M. 4 aprile 2001 ed in particolare alla Tabella "A" per la determinazione delle percentuali afferenti alle varie Classi e Categorie, così come definite all'art. 14 della Legge 143/1949, ed alle Tabelle "B" e "B1" per l'individuazione delle aliquote relative alle prestazioni eseguite.

## - *PROGETTO GENERALE*

Sezione DATI GENERALI Inserire la data, la Classe e la Categoria e l'importo complessivo delle opere. Sezione DATI TABELLA Sono visualizzate le seguenti cartelle: [ Progetto preliminare ] (Tabella "B" e "B1") [ Progetto definitivo ] (Tabella "B" e "B1") [ Progetto esecutivo ] (Tabella "B" e "B1") [ Maggiorazioni e riduzioni ] (Percentuale di rimborso spese)

## - *PROGETTO STRALCIO*

La prestazione "Progetto Stralcio" non presenta differenze d'inserimento dei dati rispetto a quella relativa al "Progetto Generale", ad esclusione della cartella "Maggiorazioni e Riduzioni" nella quale si può selezionare la prestazione relativa al progetto generale esecutivo.

#### - *AGGIORNAMENTO PREZZI*

Sezione DATI GENERALI

Vale quanto già detto per il "Progetto Generale".

Sezione DATI TABELLA

Possono essere selezionate le opzioni relative a "Nuove Analisi" e "Aggiornamento eseguito dal progettista".

Sono anche presenti una casella per la riduzione e due per l'inserimento delle percentuali di rimborso spese differenziate per Classe prima e diverse dalla prima.

# - *PERIZIA DI VARIANTE E/O SUPPLETIVA*

Sezione DATI GENERALI

Vale quanto già detto per il "Progetto Generale".

Sezione DATI TABELLA

La prestazione "Progetto Stralcio" non presenta differenze d'inserimento dei dati rispetto a quella relativa al "Progetto Generale", ad esclusione della cartella "Maggiorazioni e Riduzioni" nella quale si può anche inserire una ulteriore riduzione.

#### **5. Tipologia di prestazione "DIREZIONE LAVORI"**

Sono disponibili le prestazioni: "Direzione lavori" e "Misura e contabilità" e per la redazione delle parcelle si fa riferimento al D.M. 4 aprile 2001 ed in particolare alla Tabella "A" per le percentuali afferenti alle varie Classi e Categorie ed alle Tabelle "B" e "B1" per le aliquote relative alle prestazioni eseguite; per quanto concerne la "Misura e Contabilità" viene utilizzato l'art. 23 a e, quindi la Tabella "E" della Legge 143/1949.

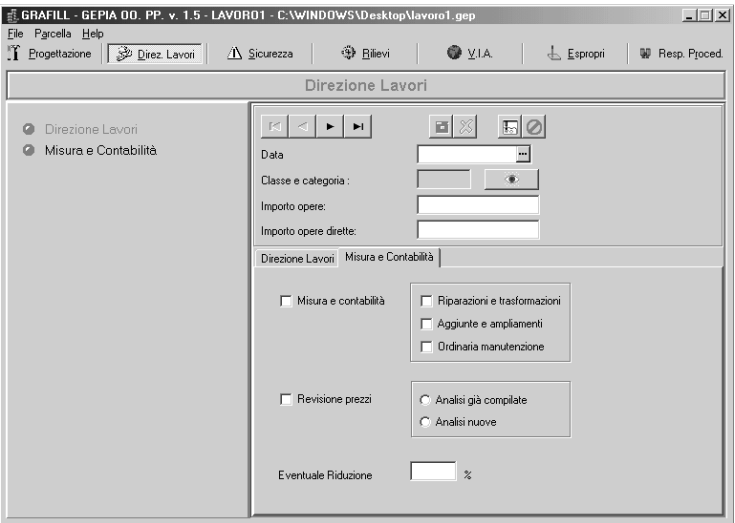

#### - *DIREZIONE LAVORI*

Sezione DATI GENERALI

Inserire la data, la Classe e la Categoria, l'importo delle opere e delle opere dirette.

Sezione DATI TABELLA

Sono disponibili due cartelle:

**[ Direzione Lavori ]** per l'inserimento delle aliquote di base e integrative nel rispetto delle Tabelle "B" e "B1".

**[ Misura e Contabilità ]** per il calcolo di misura e contabilità con le maggiorazioni (riparazioni e trasformazioni, aggiunte e ampliamenti, ordinaria manutenzione) e di revisione prezzi che richiede la scelta fra "Analisi già compilate" e "Analisi nuove"; è anche disponibile la casella per la riduzione.

#### - *MISURA E CONTABILITÀ*

Sezione DATI GENERALI

Inserire la data, l'importo delle opere in Classe I e l'importo delle opere in Classi diverse. Qui è possibile inserire un solo record, quindi il navigatore non è visibile.

Sezione DATI TABELLA

Sono presenti due cartelle:

**[ Misura e contabilità ]** identica all'omonima di "Direzione Lavori".

**[ Rimborso spese ]** in cui si ha facoltà di differenziare il rimborso spese per Classe prima e Classi diverse dalla prima.